## **Course Selection User Guide**

1. To login to One Experience and access the Course Picker, please use this link: [https://studentservices.uwo.ca/secure/oneexperience/incoming\\_exchange/index.cfm](https://studentservices.uwo.ca/secure/oneexperience/incoming_exchange/index.cfm)

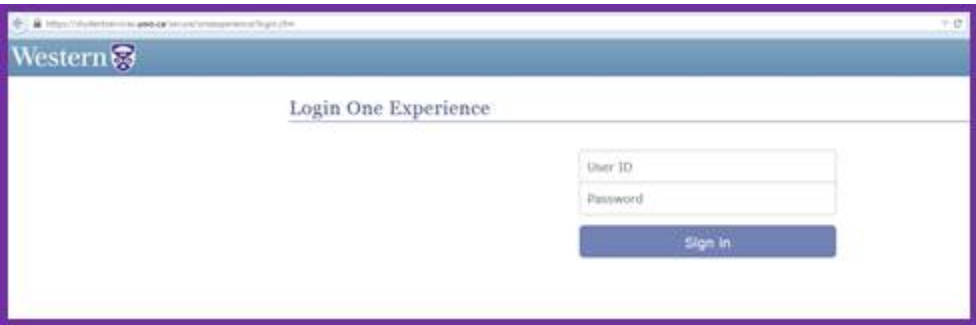

2. After inputting your Western ID and password, you will be redirected to this site:

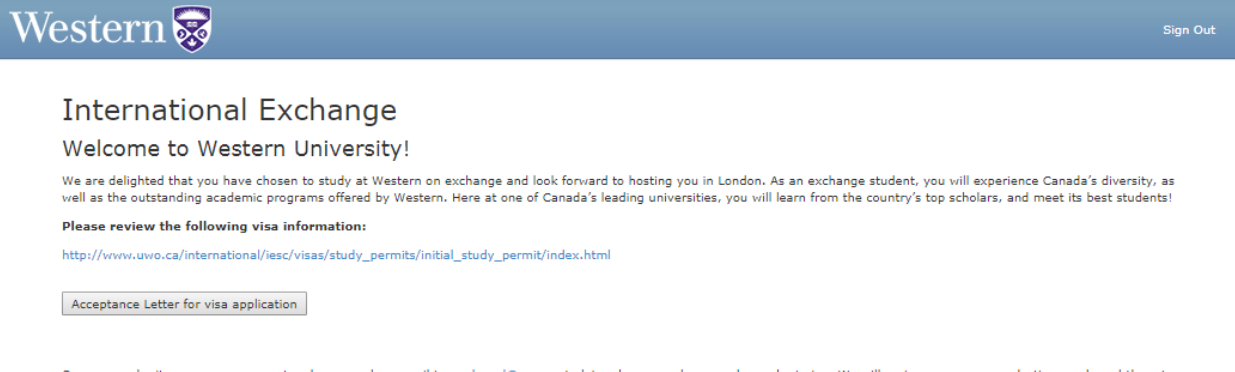

Once you submit your course requests, please send an email to goabroad@uwo.ca to let us know you have made a submission. We will review your course selections and send them to<br>the prospective Western faculty, along with yo

As soon as we have the results from the Western faculty, we will update your course selections on this website. For example, if you requested to take Economics 2000, you will see<br>beside it one of the following:

- . Pending Approval meaning that the course has not yet been approved or denied and I am waiting for an answer from the Western Faculty
- Approved meaning that you are approved to take the course, and someone on the International Exchange Team at Western will try to register you in the course in July (registration in the course in July (registration in t
- Comment of the contract of the contract of the course because you do not have sufficient academic background, or other administrative reasons. If the Western Faculty does not give you permission to take a course (the course status shows "denied"), you may select another course you would like to have approved and send an email to<br>goabroad@uwo.ca indicated the new course selection.

If you have any questions or concerns, please email goabroad@uwo.ca.

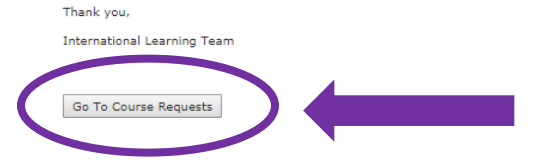

Click 'Go To Course Requests'.

3. You will then be directed to the following page to select the courses you wish to take at Western:

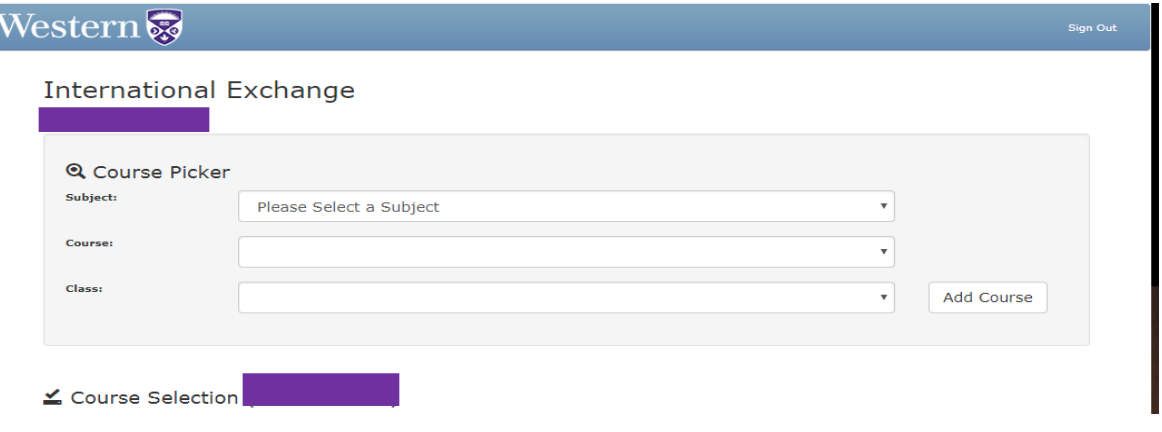

- 4. Remember to review the list of [course restrictions for exchange students,](https://international.uwo.ca/learning/come_to_western/incoming_exchange_students/course_restrictions.html) and that you are only able to select courses offered on main campus. As well, remember to pay careful attention to **suffixes** to ensure that you choose appropriate courses for the term(s) that you are studying at Western, as well as the **timetable** to ensure that your course selections do not have a time conflict. You can review more course details in th[e Western Timetable.](https://studentservices.uwo.ca/secure/timetables/mastertt/ttindex.cfm)
- 5. Once you submit your course requests in One Experience Course Picker, please e-mail [goabroad@uwo.ca,](mailto:goabroad@uwo.ca) as we are not notified by the system that you have entered your course requests.
- 6. The status of your course selections, including approval decisions made by academic departments, will be posted on this page under the 'Course Selection' heading.